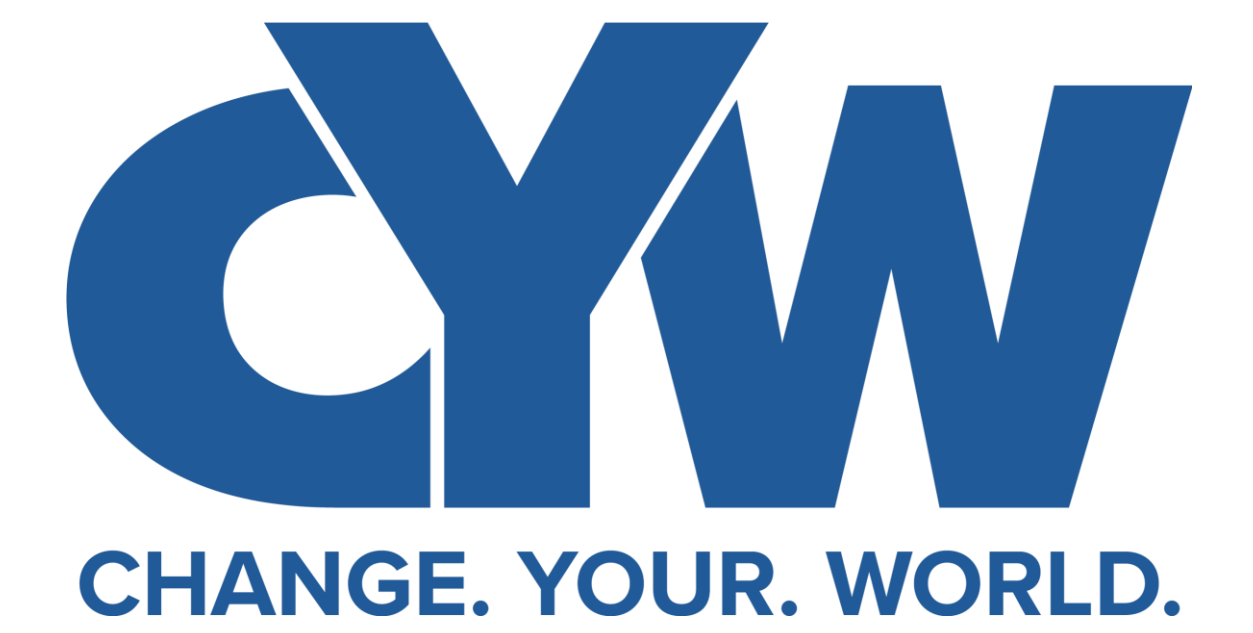

**Your Guide for the Journey**

# TABLE OF CONTENTS

#### **Journey Overview – 3**

#### **Facilitator Instructions – 4-7**

- Registering an Account
- 3 Things to Know Before You Start Transformation Tables
- Creating a Values Table
- Creating an Action Table

#### **Participant Instructions - 8**

• Accepting an Invitation to a Private Table

#### **Accessing the Lessons - 9**

**Troubleshooting - 10-11**

**How to Use ChangeYourWorld.com FAQ section - 12-14** 

**General CYW FAQs - 15-17** 

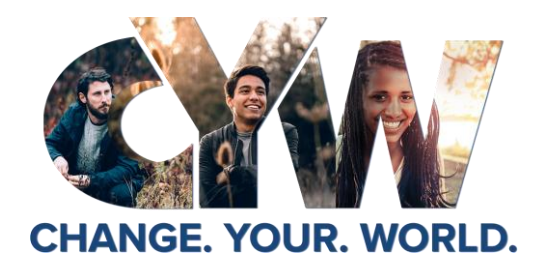

Welcome to the CYW Journey! This journey is for anyone willing to learn and live good values, value other people, and collaborate with others. Here is what to expect when you start Transformation Tables:

The Journey Begins with **Transformation Tables** Phase 1: **Values Tables**

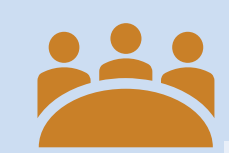

**Values Table Lessons**

**Start Transformation Tables** today**. Lead** a group for **six weeks of values-based, peoplecentric** Values Table lessons, addressing universal values that have the potential to make us bigger on the *inside* than on the outside. Transformation Tables meet in person or virtually for **one hour each week**.

**HOPE LISTENING VALUING EVERY PERSON INTEGRITY FORGIVENESS MULTIPLICATION**

#### **Action Table Lessons**

**THE LIFESTYLE OF SUCCESSFUL PEOPLE YOU CAN MAKE YOUR LIFE A GREAT STORY PUTTING YOUR PURPOSE INTO ACTION EVERYDAY ESSENTIALS FOR SIGNIFICANCE WORKING TOGETHER TO MAKE A DIFFERENCE CREATING A MEANINGFUL SCORECARD**

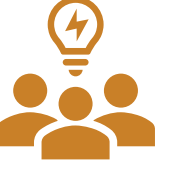

Continue the Journey with Phase 2:

#### **Action Tables**

After completing phase 1 of Transformation Tables, continue with us to phase 2, an Action Table! Following the same **six-week format (one hour per week)**, lessons in these tables shift the focus to moving collaboratively and strategically from good intentions to *good actions.*

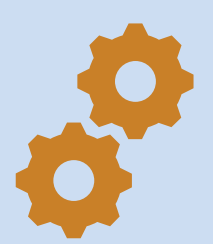

#### Unlock the **Action Center**

Once both phases of Transformation Tables - Values and Action Tables have been completed, you will unlock access to a toolbox full of resources to help you design a unique Action Plan for changing your world!

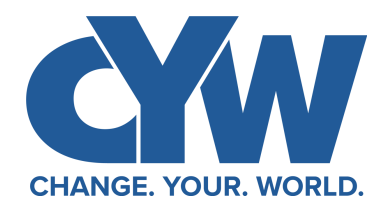

Registering an Account

You can register to become a Facilitator by clicking "Start Table" at changeyourworld.com. This will take you to create an account.

Once you have filled out the registration form to **create** an **account:** 

- 1) Check your inbox, junk, or spam for an email from changeyourworld@email.johnmaxwell.com to **activate** your account and follow the link to go back to your Dashboard.
- 2) Click Start to watch the Training Video and take the quiz that follows.
- 3) You will see these options on your Dashboard:
	- 1) Lead a Private Table (unlocks after Facilitator Training is complete)
	- 2) Action Center (unlocks after Values & Action Tables are completed)
- 4) To start your table, follow the steps on Page 6 to create your values table.
- 5) If you have not already taken the Assessment (available on the home page), you will be asked to take it after you create your table and/or when you go to your table. In the box that says "Pre-Assessment," click "Take Assessment."
- 6) If you have already taken your assessment on our landing page, click "Already Completed?" to submit your email address and populate your results within your table. This is required to access your lessons.
- 7) After taking the Pre-Assessment, you will receive an email with details about your results. You will also see icons in the Pre-Assessment box at the top of your table that display your Highest and Lowest scored values from the 6 values that will be covered during Values Tables.
- 8) Head to Page 5 to learn more about using the platform to Facilitate Transformation Tables!

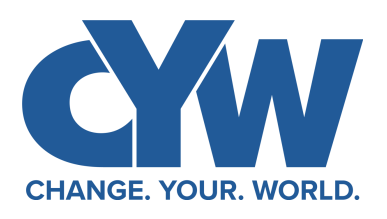

3 Things To Know Before You Start A Table

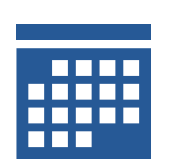

Make sure you know what **time and day** of the week you want to facilitate your table! Choose **i** a location or make it virtual!

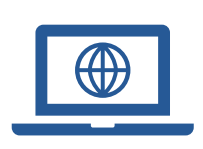

If you choose to lead a **virtual meeting**, you will need to provide the URL link for your virtual conference room when you create your table. Use your preferred platform: Teams, Zoom, **Google Hangouts, or any other will work. If you** need more information on how to create a virtual meeting, check out the links below:

Zoom

https://support.zoom.us/hc/en[us/articles/360034967471-Getting](https://support.zoom.us/hc/en-us/articles/360034967471-Getting-started-guide-for-new-users)started-guide-for-new-users

Google Hangouts

[https://support.google.com/a/users/a](https://support.google.com/a/users/answer/9300131?hl=en) nswer/9300131?hl=en

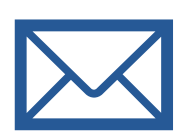

You will need the **email addresses** for the people you'd like to invite. Make sure to have those on hand when you create your table. **i** ChangeYourWorld.com will send each an invitation from changeyourworld@email.johnmaxwell.com when you submit their email addresses on the table registration page. Submitting your participants' email addresses sends them a unique registration link to join your private table.

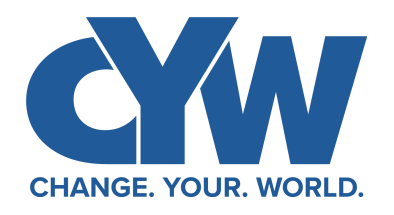

Phase 1: Creating a Values Table

- 1. On your Dashboard, select "Lead a Private Table."
- 2. This will take you to a page to fill out the table details. Choose Values Table for your Type of Transformation Tables, and you will create your table with the details for whatever fits your availability.
- 3. You will also decide if you want to hold this table virtually or in-person. Add your URL link for a virtual meeting or the address of your physical meeting location.
- 4. Submit the emails of the participants you are inviting to the table! This will allow our website to send them an email with a unique link and an invitation to your table.
- 5. Your table will show 0 participants until your participants accept the invitation in the email and create their own accounts (see Page 8). Once they accept the invitation, register, and verify their email, you will see their name on your table.
	- 1. You can add additional participants by hovering over the 3 grey dots to select "Invite Others."
	- 2. You can also use the Invite Others tool to re-send a new registration link if your participants have not yet registered and activated their account or are not showing in your table.
- 6. Send your participants a greeting email by hovering over the three grey dots on your table page. Click Send Email. Remind them to take the Pre-Assessment! You can view a template email **[here](https://drive.google.com/drive/folders/13SG8ERWzsK1qtvMfw6aPuOEtQGdA2uyG).**

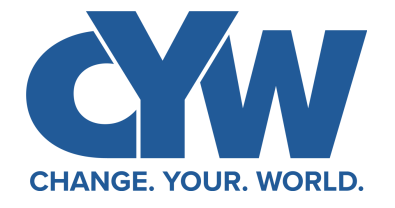

Phase 2: Creating an Action Table

Action Tables consist of 6 lessons over 6 weeks (just like Values Tables) but are focused on learning to move from good intentions to good actions.

After the Values Table Post-Assessment, participants will have the opportunity to decide to continue through to Action Tables with their same group.

- 1) As a Facilitator, create your Action Table the same as you did your Values Table, by choosing "Lead a Private Table" on your Dashboard. See page 6 for more details.
- **2) Select Action Table for your Transformation Tables type.** If you are continuing with the same group, you will simply need to use the same email addresses for your participants to invite them to your table. They will receive an email invitation but will not need to make a new account.
- 3) This email invitation will again come from changeyourworld@email.johnmaxwell.com and will have a specific registration link to add your participants to your Action Table. Be sure they have completed the postassessment to your Values table before inviting them to join an Action Table.
- 4) After Action Tables, you will have access to the Action Center, which includes Action Plans, Tools, and other resources to help you continue your journey to Change Your World.

### **Participant Instructions**

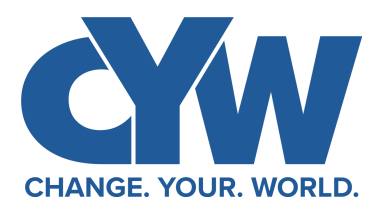

Accepting an Invitation to a Private Table

- 1) Go to your inbox to find the Invitation email sent by your facilitator through changeyourworld@email.johnmaxwell.com. (Check Junk, too.)
- 2) Click the words **"Accept Invite"** to accept the invitation and sign up as a Participant! **This is a unique link to add you to your table. Make sure to click it only once.** 
	- **\*Note: Please wait to click this link until you are ready to create your account!**
- 3) This **registration link** will let you create your account. Enter your personal information. **Here you will need to create a username and password.**
- 4) Once your account has been created, check your email for a verification email. Click **Verify Email**, the blue button with the **link,** to activate your account. This will take you back to your Change Your World Dashboard.
- 5) On your Dashboard at ChangeYourWorld.com, you will see your table. This is the table to which you were invited!
- $\overline{6}$  If you have not already taken the Assessment (available on the home page), you will be asked to Start your Pre-Assessment. Click "Take Assessment."
- 7) After taking the Pre-Assessment, you will receive icons in the Pre-Assessment box that display your Highest and Lowest scored values from the 6 values that will be covered during your Values Table. You will also receive an email with more details about your scores!
- 8) Back in your table, you will see 6 Lessons. These lessons will be available to download the day of your table. Your Facilitator can also make them available earlier to you, should s/he choose to do so.
- $9$  Once the lesson is available to download, you will receive an email telling you that the lesson is available. Click the link to download your lesson. Sign in and you will see a blue "Download" button in your Lesson box. Click Download, and a PDF will open in your browser. You can either return to this screen before your lesson to access the lesson again, or you can save the lesson to your device.
- 10) Prepare for your first meeting by having your Lesson material accessible to read and to mark up. You will be asked to underline the content and answer questions.
- 11) You will continue lessons with your group for 6 weeks! Congratulations for joining the CYW Journey!

### **Accessing the Materials: How to Download your Lesson**

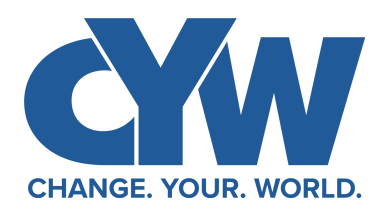

- 1) Once a participant has been added to a table, s/he will see each Lesson showing in a separate box on the table. Lessons are only available to download after being unlocked. Also, a completed pre-assessment is required to download lessons.
- 2) Select "Go to Table" to go to a specific Active Table on your Dashboard.
- 3) When a lesson is unlocked, participants will receive an email to let them know a lesson is available to download.
- 4) The lessons will become automatically available on the lesson start date. All users will see a blue "Download" link when the lesson has been unlocked. After clicking this link, users will see the lesson in a PDF format available to save/download. You can come back to this screen to redownload lessons should you need them.
- 5) Facilitators also have the option to "unlock" a lesson earlier by clicking the three dots in the lesson box.
- 6) After the post-assessment on a table is completed, lesson downloads can be found under Settings -> History.
- 7) Remember to have your downloaded lesson available to underline and write in during your time at the table.

# **Troubleshooting**

#### Meet your Digital Community Manager, Jeannine!

Jeannine Causey works behind your Dashboard to support you by making sure your tables and the website continue to run smoothly. You can contact her at Support at <changeyourworld.com/en/contact>, but we've listed some solutions you can try first! If these solutions don't resolve your issue, please send Jeannine a detailed request. Her response will come from our Contact Us email, [cyw@maxwellleadership.com.](mailto:cyw@maxwellleadership.com) Please be sure to save this Support email to your Contacts.

#### Editing your Table and Communicating with Your Participants

- $\triangleright$  To edit your table, go to your table and hover over the three grey dots in the top right corner. You can edit the date, time, URL, and meeting details.
- $\triangleright$  Before your first lesson, click Invite Others to resend invites to those who missed your first invitation.

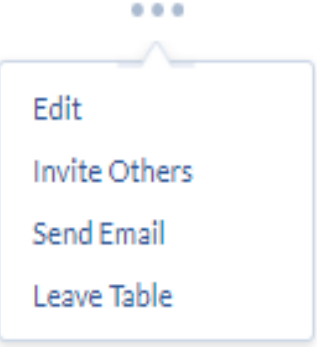

 $\triangleright$  Before your second lesson, if you want to invite more participants, click Invite Others. Simply submit their email addresses, 3 at a time. CYW will send the invitation.

#### $\triangleright$  To communicate to the group, send everyone an email.

- $\triangleright$  You can send a welcome email to the group to let everyone know you're excited to lead the table.
- $\triangleright$  You can follow up mid-week to see how participants are doing with their action step.
- ➢ You can view template emails **[here](https://drive.google.com/drive/folders/13SG8ERWzsK1qtvMfw6aPuOEtQGdA2uyG).**
- $\triangleright$  If you need to leave the table and cannot continue facilitating for your group, first communicate with your participants. Then click "Leave Table" to send Jeannine a request to remove you. She will get in touch and remove you from the table.

# **Troubleshooting**

#### Communicating with Individual Participants

 $\triangleright$  If you need to communicate with only one of your participants, go to your table and hover over the three grey dots next to their name. You can send them an email.

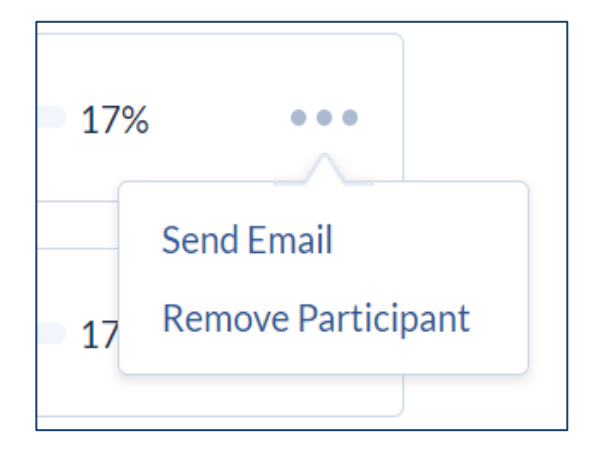

- $\triangleright$  If you have a participant that has not downloaded the material or shown up to a meeting before Lesson 2, please reach out to them through this option. Ask if they would like to continue with the group for the next meeting. Participants should attend 5 out of 6 lessons, if possible, for the best experience in completing Transformation Tables. You can view a template email **[here.](https://drive.google.com/drive/folders/13SG8ERWzsK1qtvMfw6aPuOEtQGdA2uyG)**
- $\triangleright$  If a participant does not attend and is not responding to you, after Lesson 2, or if s/he has missed two or more lessons, please send them an email letting them know they will be removed from the table. You can then select Remove Participant to do so.
- $\triangleright$  If a participant is having trouble with the website, please encourage participants to contact us directly with a detailed account of any issues. Support can be found on the changeyourworld.com landing page even before a participant registers or logs in. Support is also available on the Dashboard.
- $\triangleright$  To resolve issues in a timely manner, please encourage participants to reach out to Support directly at this link: [www.changeyourworld.com/en/contact](http://www.changeyourworld.com/en/contact)

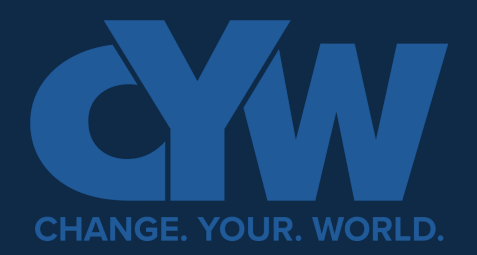

**How to use changeyourworld.com**

#### **Why should I use the changeyourworld.com platform?**

Changeyourworld.com allows you to both facilitate and/or participate in Transformation Tables. You will need to create an account on this website to do either. Registering allows you access to the platform to lead tables. An invitation to a table allows you to participate.

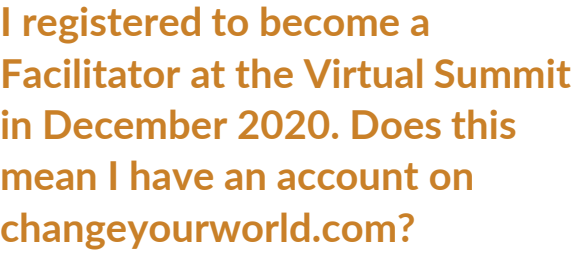

No, it does not. If you registered on join.changeyourworld.com in December 2020, you would still need to register by creating a new account with us on changeyourworld.com to facilitate your Transformation Tables.

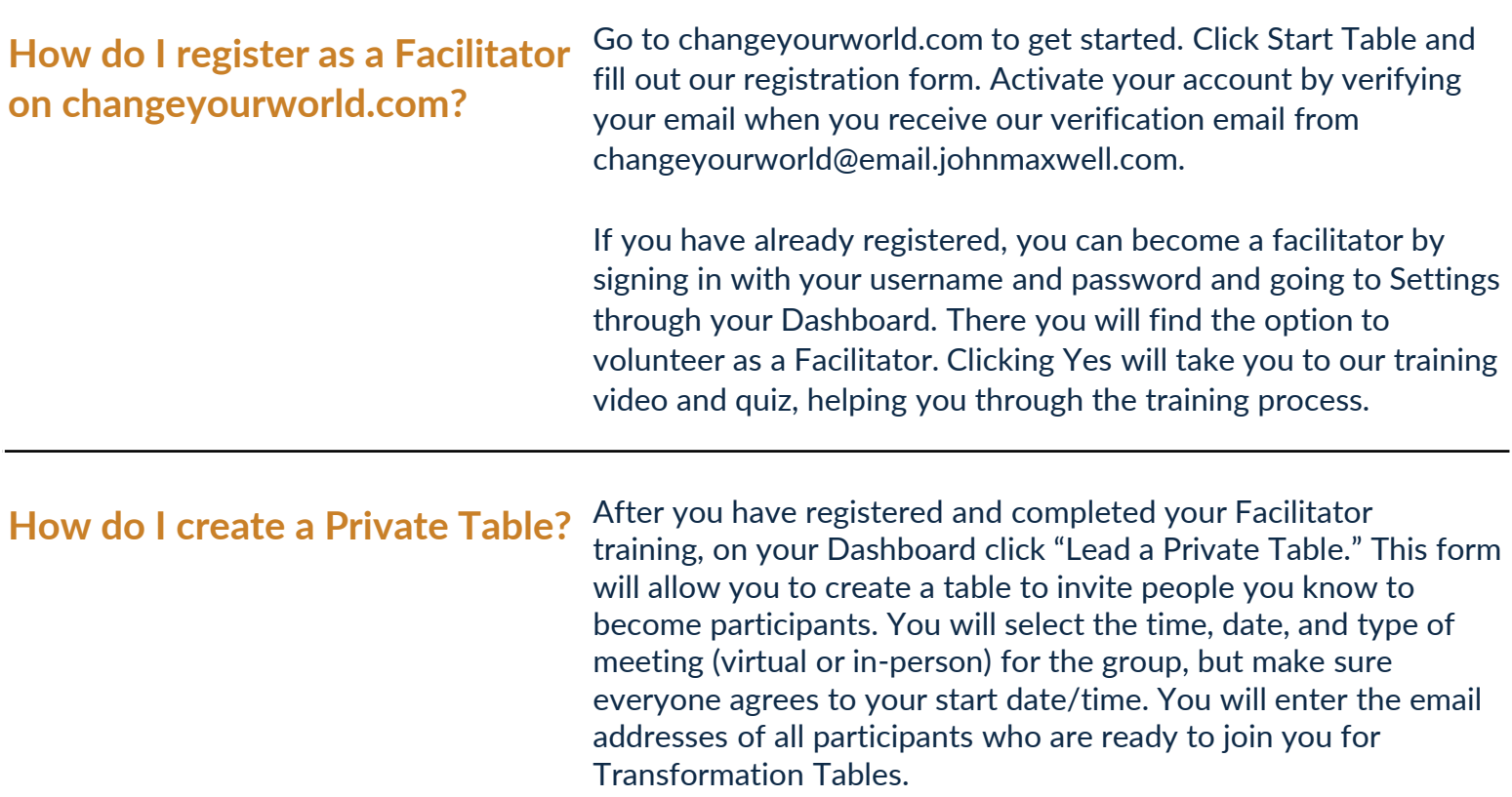

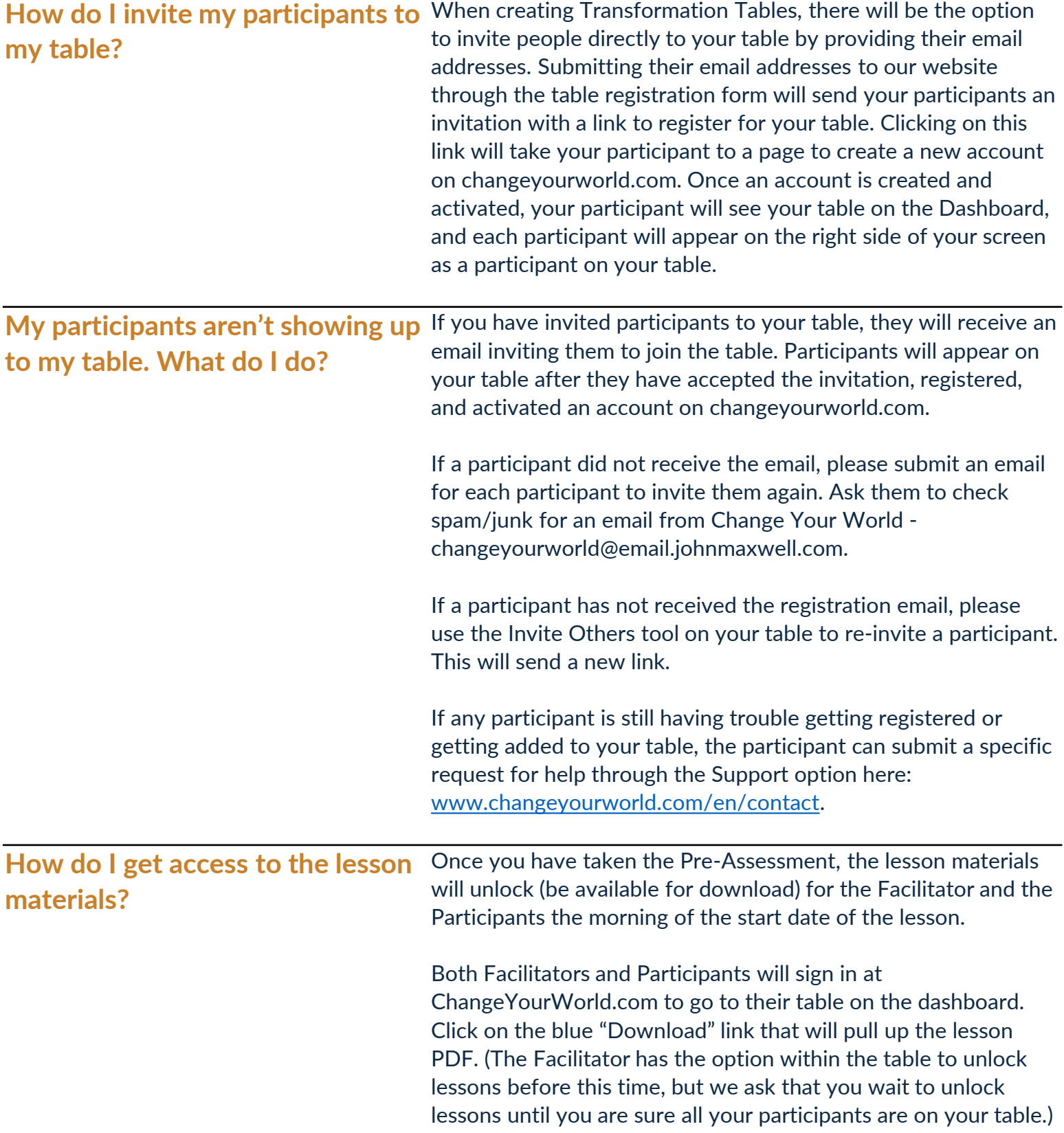

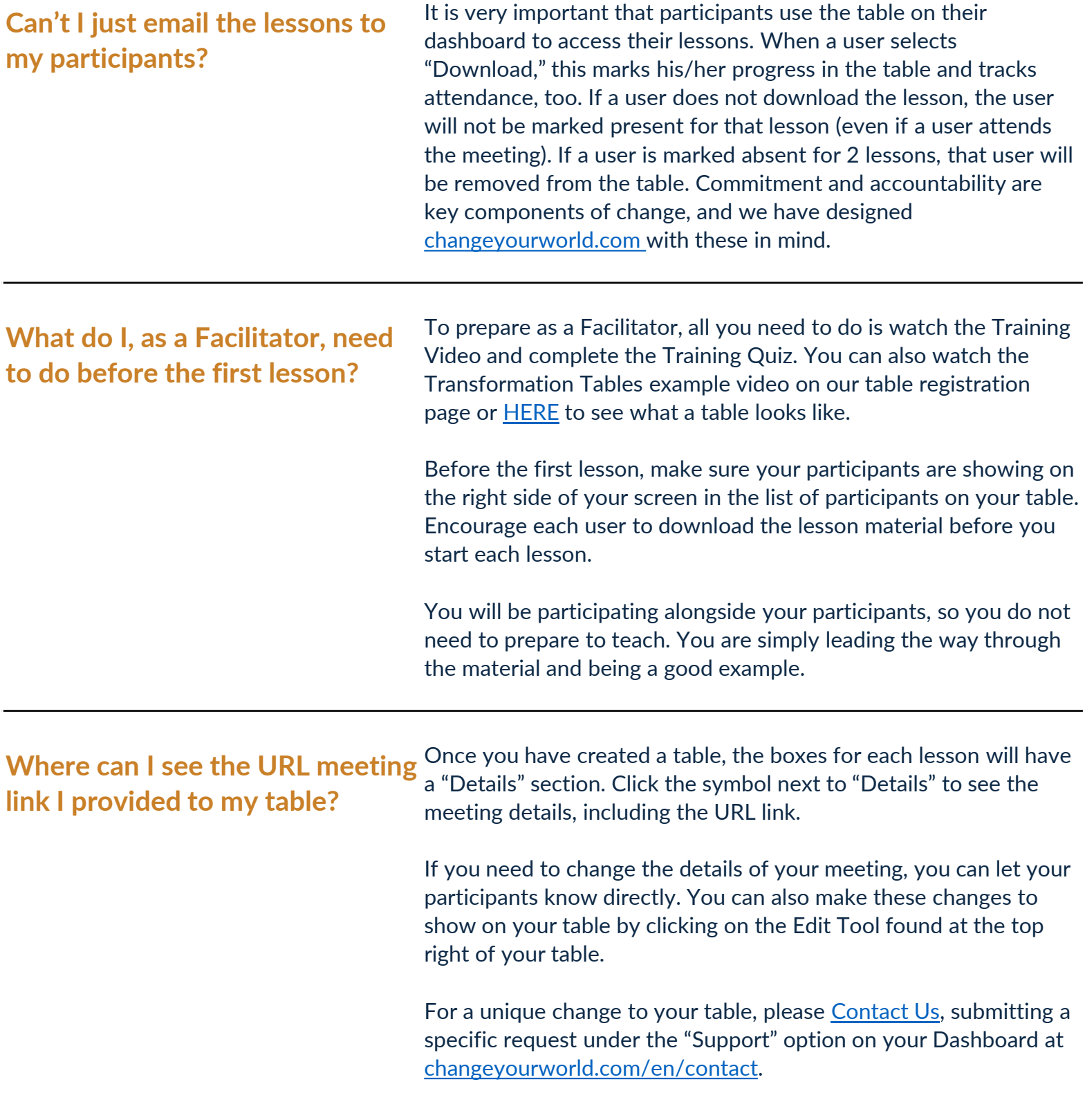

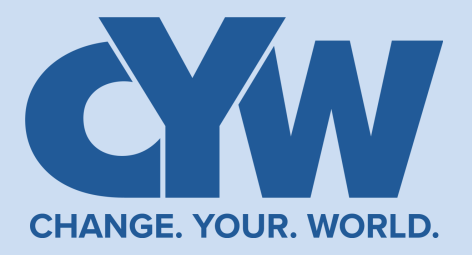

#### **General**

![](_page_14_Picture_147.jpeg)

![](_page_15_Picture_201.jpeg)

16

![](_page_16_Picture_164.jpeg)